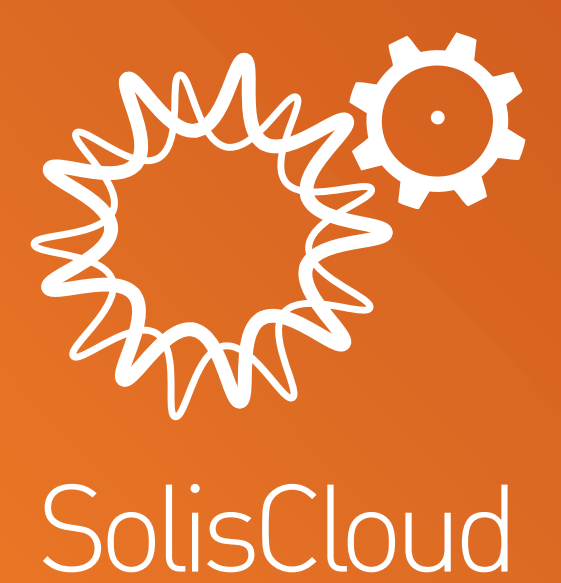

# 빠른 시작 사용자 지침

w: **solisinverters.com 19 M** 

# 내용

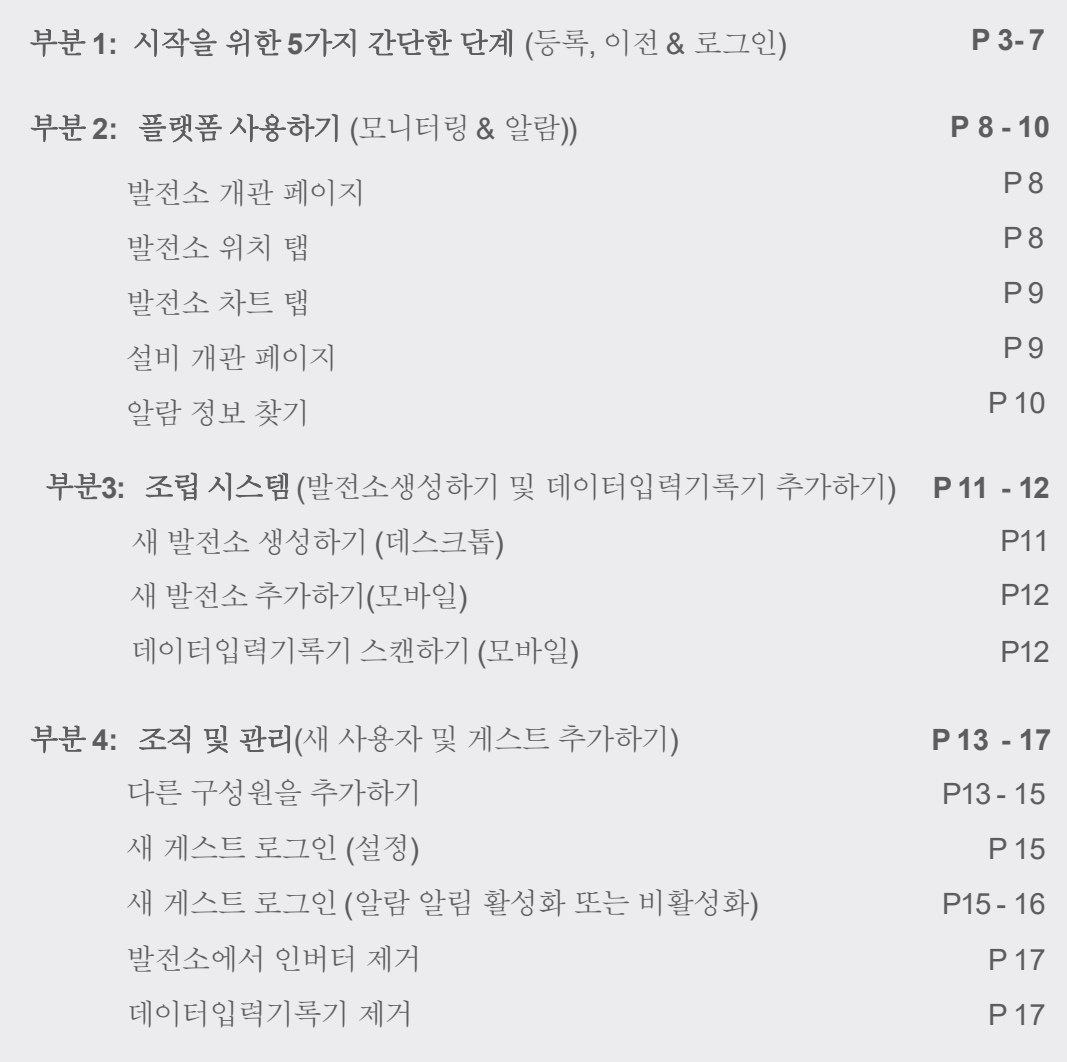

À

X.

÷

 $\rightarrow$ 

XI F

ò.  $\overline{\phantom{a}}$ 

X.

Ÿ

# 부분 **1:** 시작을 위한 **5**가지 간단한 단계 (등록, 이전 & 로그인)

## 단계 **1** 웹 브라우저 열기**\***

www.soliscloud.com 방문하기

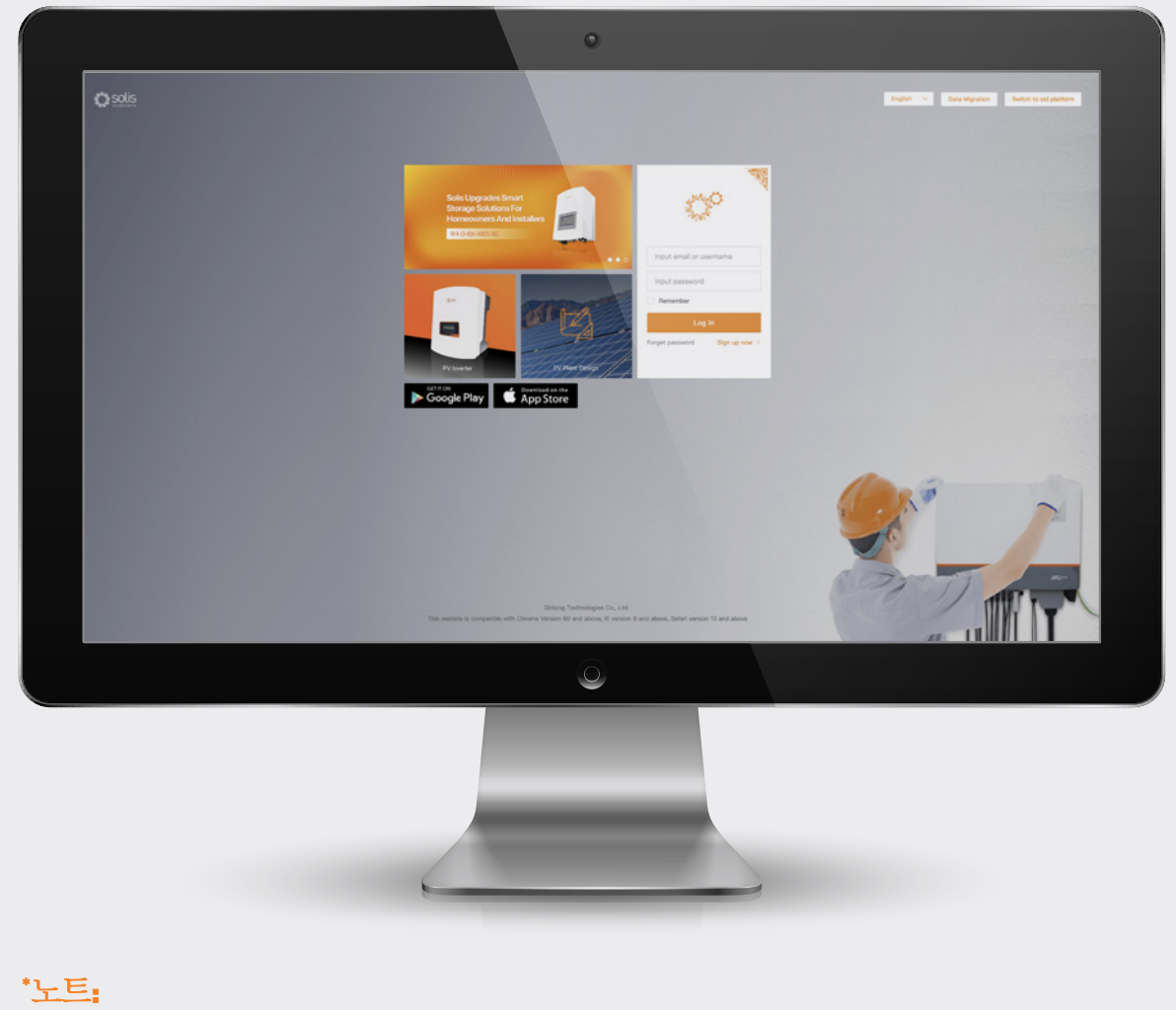

Chrome, Safari, Edge 및 Firefox 브라우저가 가장 잘 작동하기에 제일 추천합니다.

## 단계 **2**

#### 등록

새 사용자의 경우 "지금 등록"을 클릭하고 설치 관 리자/기술자일 경우 "조직 등록"을 클릭하고 시스 템/발전소 소유자일 경우 "소유자 등록"을 클릭합 니다.

설치자들은 또한 주택 소유자를 자신의 발전소에 손님이나 발전소 소유자로 만들어 주택 소유자를 위한 계정을 만들 수 있습니다. 이 작업을 수행하 는 방법은 14페이지를 참조하십시오.

Solis Home 또는 Solis Pro에 이미 등록된 계정이 있는 경우 계정을 이전해야 합니다. 이 작업을 수 행하는 방법은 6페이지를 참조하십시오.

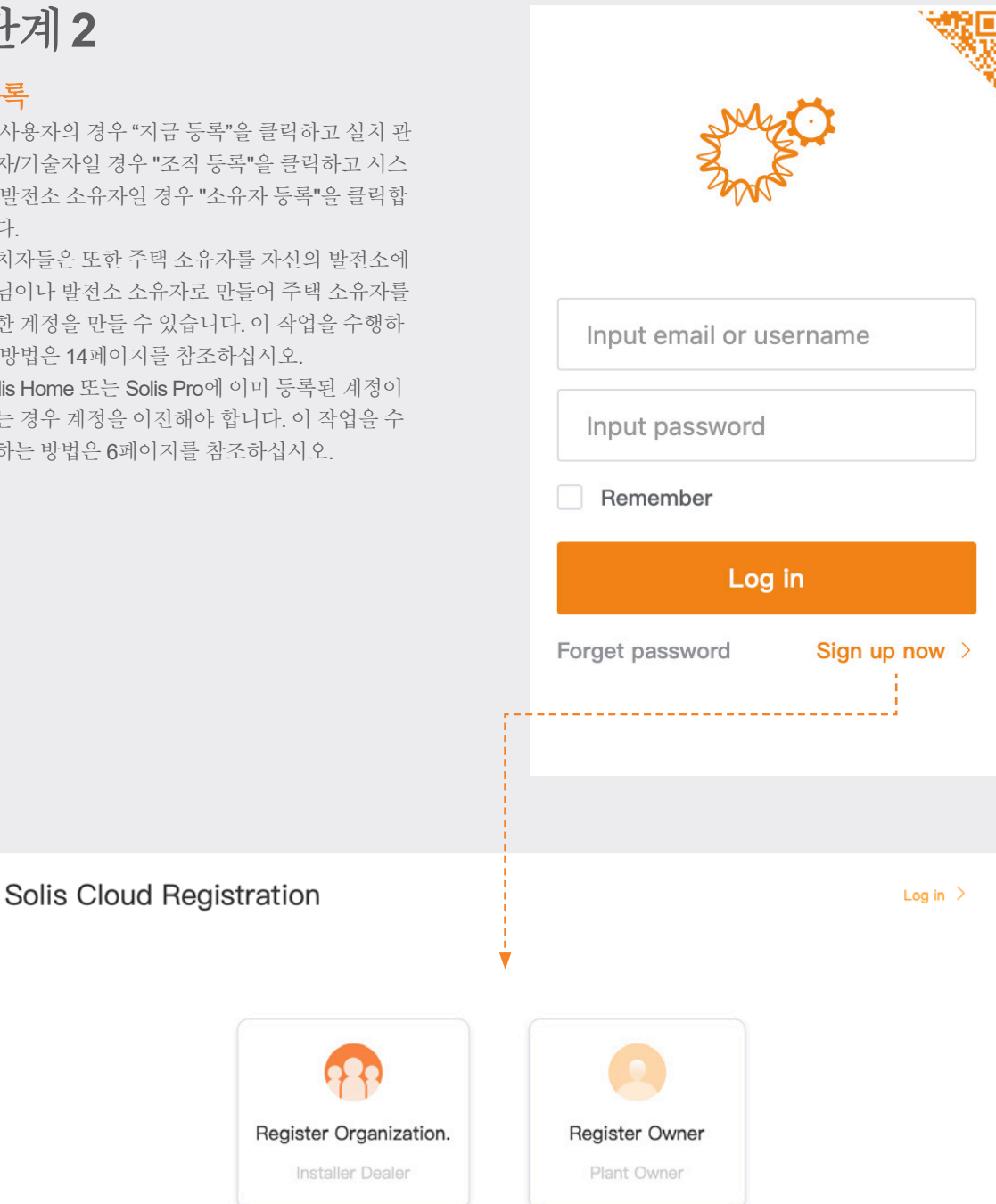

#### 노트:

계정을 이전해도 기존 발전소와 연결된 게스트 계정이 자동으로 이전되지 않습니다. SolisCloud를 사용하려면 각 게스트가 직접 이전을 수행해야 합니다.

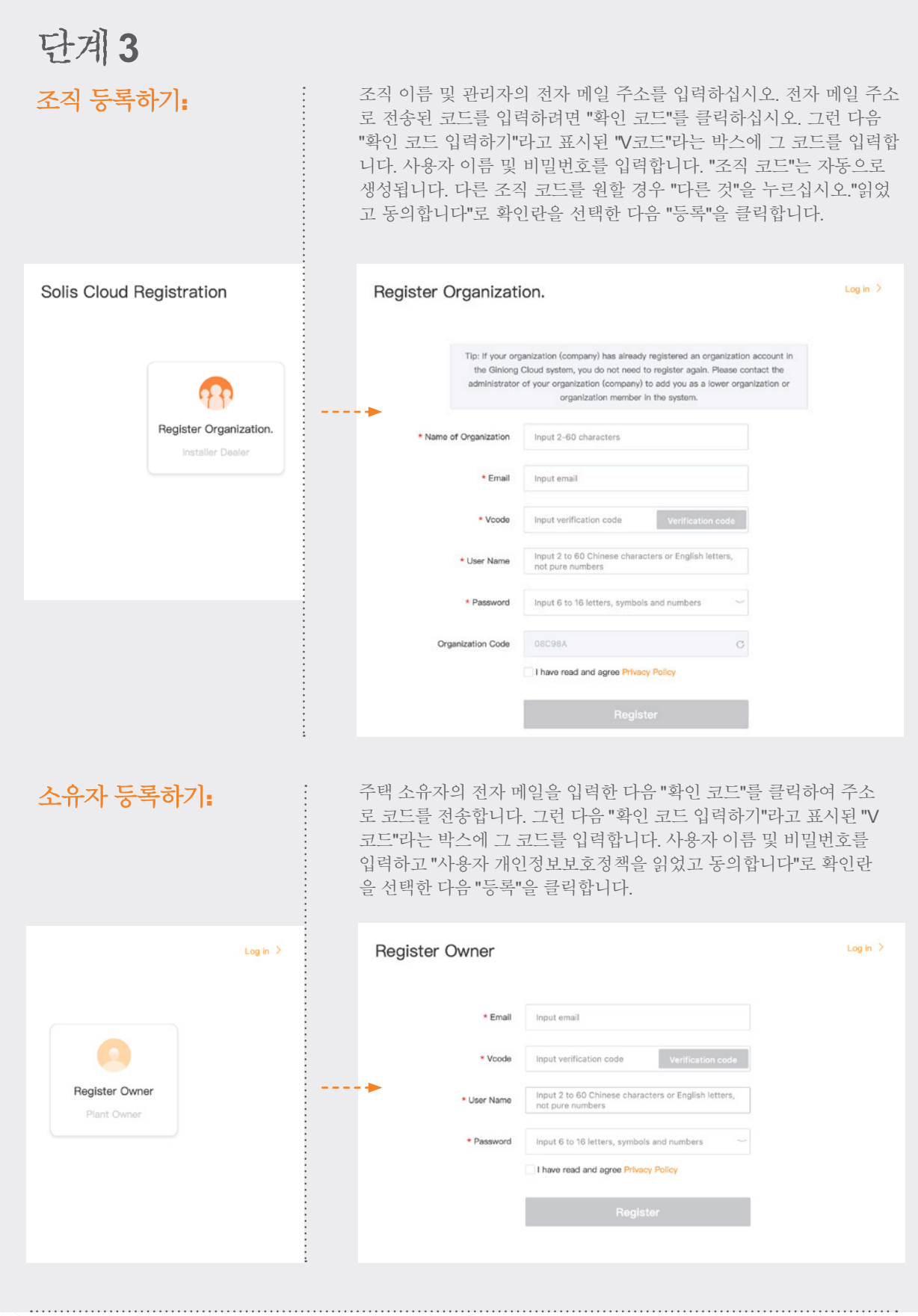

 $\longrightarrow \infty$ 

ò.

S.

 $\lambda \rightarrow$ 

76

 $\rightarrow$ 

 $\mathbb{R}$ 

Y

÷

 $\sim$ 

#### 노트:

Solis Home 및 Solis Pro는 계속 운영되므로 이전은 선택 사항이며 새 플랫폼인 SolisCloud를 사용하려는 경우 에만 필요합니다. 새 플랫폼으로 이전한 후에는 이전 플랫폼인 Solis Home및 Solis Pro를 다시 사용할 수 없습 니다.

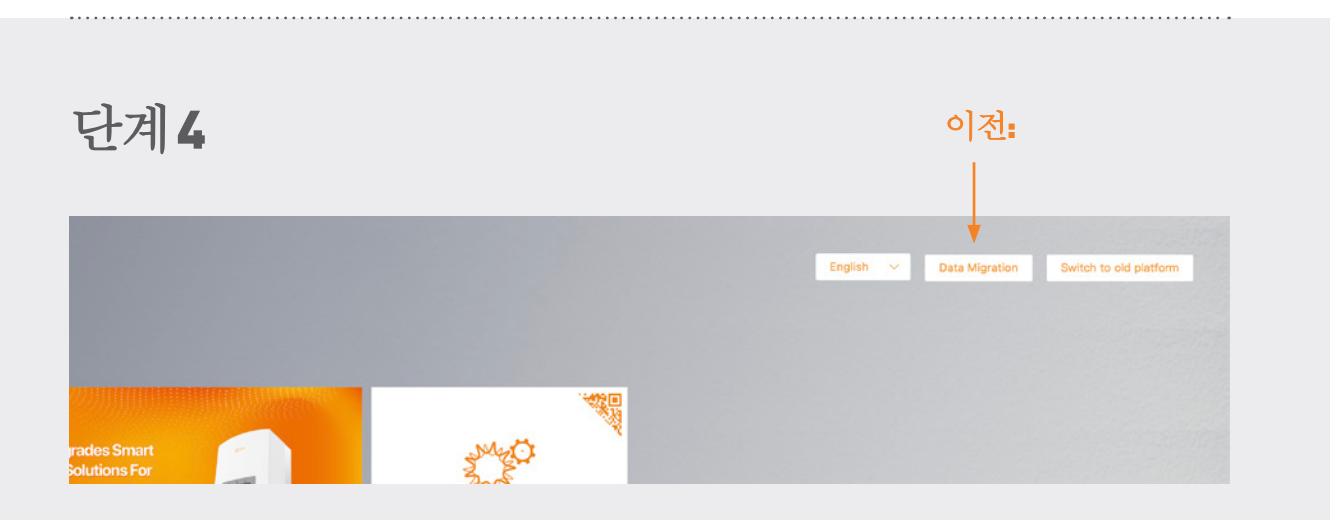

기존 Solis 모니터링 플랫폼(Solis Home/Solis Professional)을 사용하던 사용자는 새 플랫폼으로 시스템을 이전해 야 합니다. 로그인 페이지의 오른쪽 상단에서 "데이터 이전"을 선택하면 됩니다. 여기서 원래 로그인 자격 증명 을 사용해야 합니다. 사용자 이름/전자 메일 주소와 비밀번호를 입력한 다음 "이전 시작"을 클릭하십시오. 이전 을 완료하는 데 몇 시간이 걸립니다. 이전이 완료되면 시스템이 새 플랫폼에 표시됩니다.

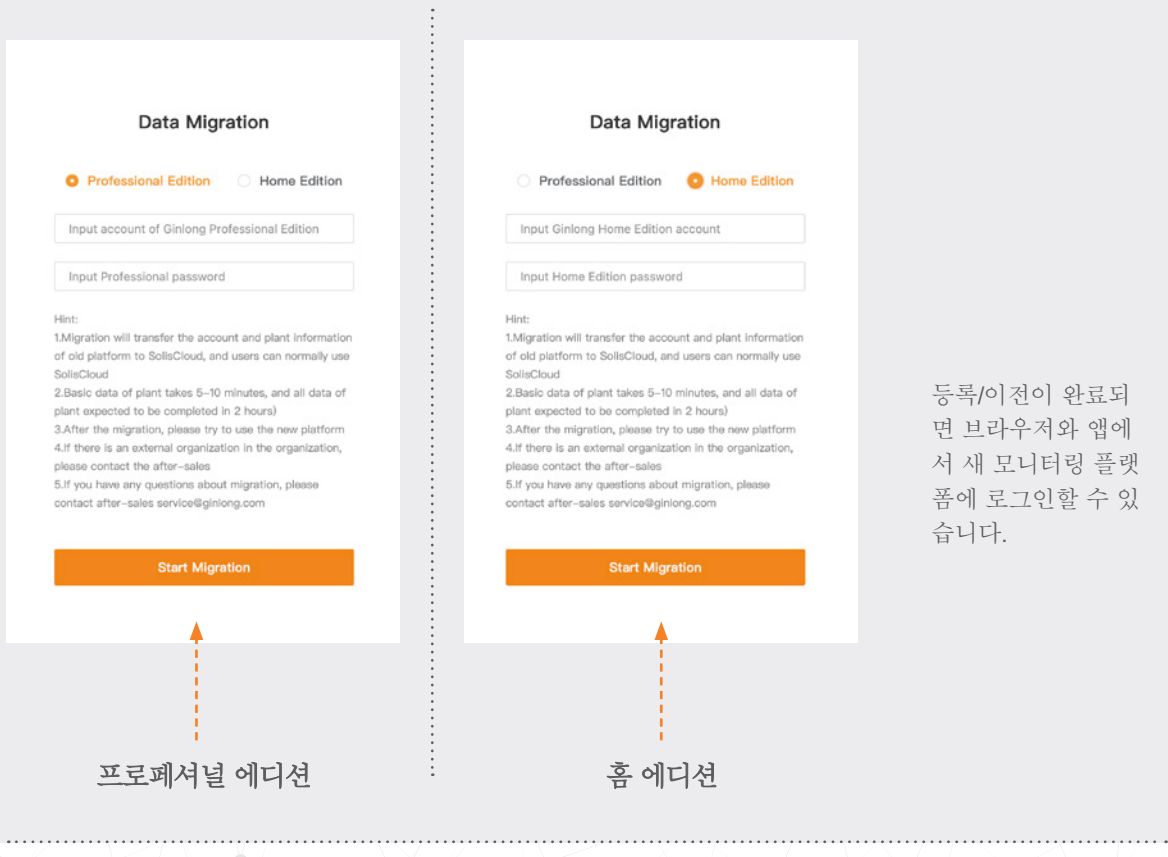

# 단계 **5**

**SolisCloud** 앱 다운로드하기

앱 스토어에서 "Soliscloud"를 검색한 후 앱을 다운로드합니다. 브라우저를 통해 계정을 이 미 만든 경우 로그인 자격 증명을 사용합니다. 아직 계정을 만들지 않은 경우 오른쪽 상단 에 있는 "등록"을 누릅니다. 설치 프로그램인 경우 "조직"을 누르고, 주택 소유자인 경우 "소유자"를 누릅니다. 앱이 로그인 자격 증명을 기억하도록 하려면 로그인 페이지의 "기억" 옆에 있는 박스를 선택합니다.

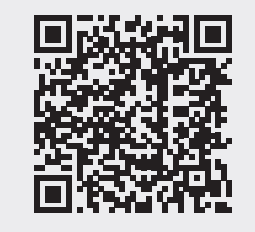

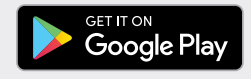

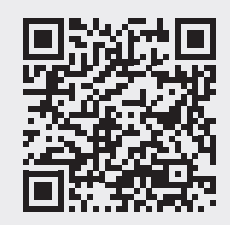

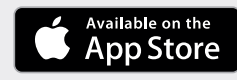

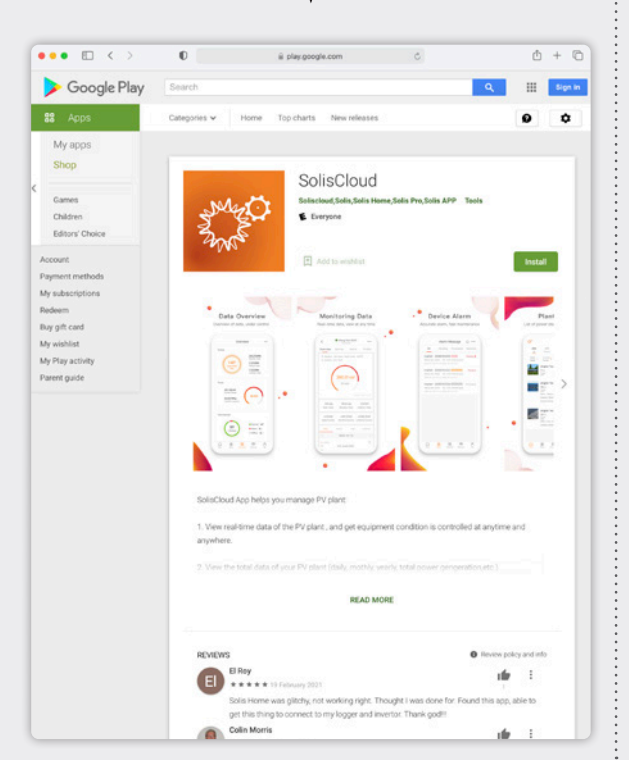

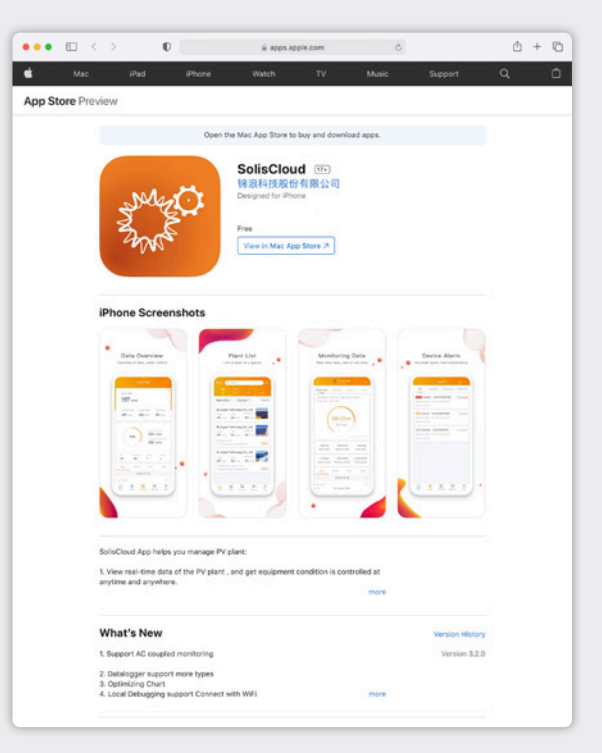

# 부분**2**: 플랫폼 사용하기 (모니터링 & 알람)

발전소 개관 페이지

발전소 개관 페이지는 디폴트로 나타나고 사용자가 생성한 발전소를 모두 보여줍니 다. 발전소 상태는 "온라인" 또는 "오프라인" 단어와 함께 색점으로 표시됩니다. 녹색 점은 시스템이 문제 없이 생성되고 있음을 의미합니다. 빨간색 점은 시스템이 통신 중이지만 현재 경보가 발생 중임을 의미합니다. 회색 점은 시스템이 통신하고 있지 않음을 의미합니다. 발전소를 클릭하면 해당 발전소의 세부 정보를 살펴볼 수 있는 새 탭이 열립니다.

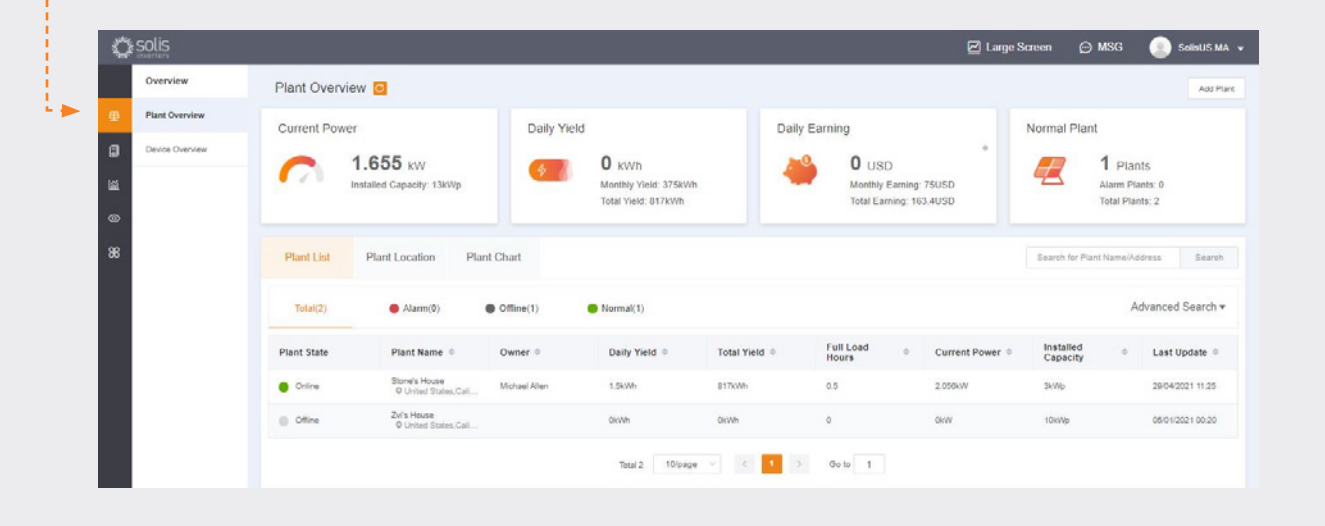

## 발전소 위치 탭

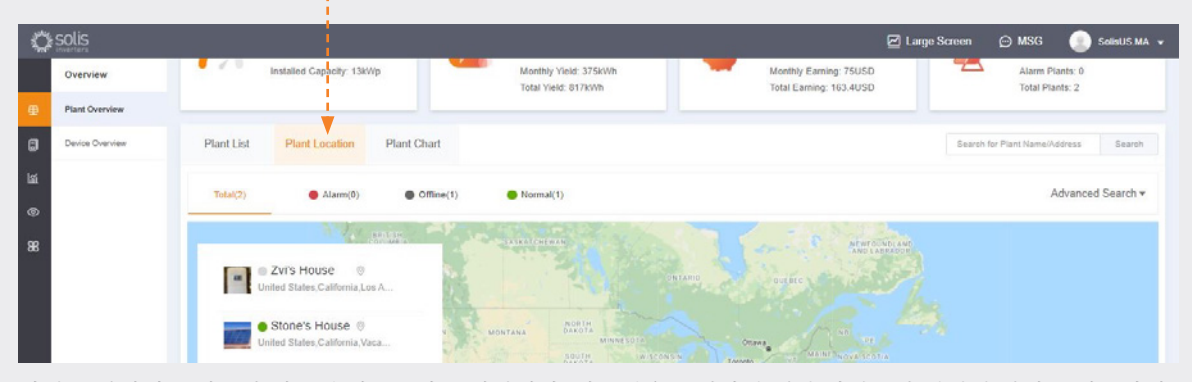

발전소 위치에는 지도와 시스템 리스트가 표시됩니다. 시스템을 클릭하면 해당 발전소와 연결된 위치로 이동합니 다.

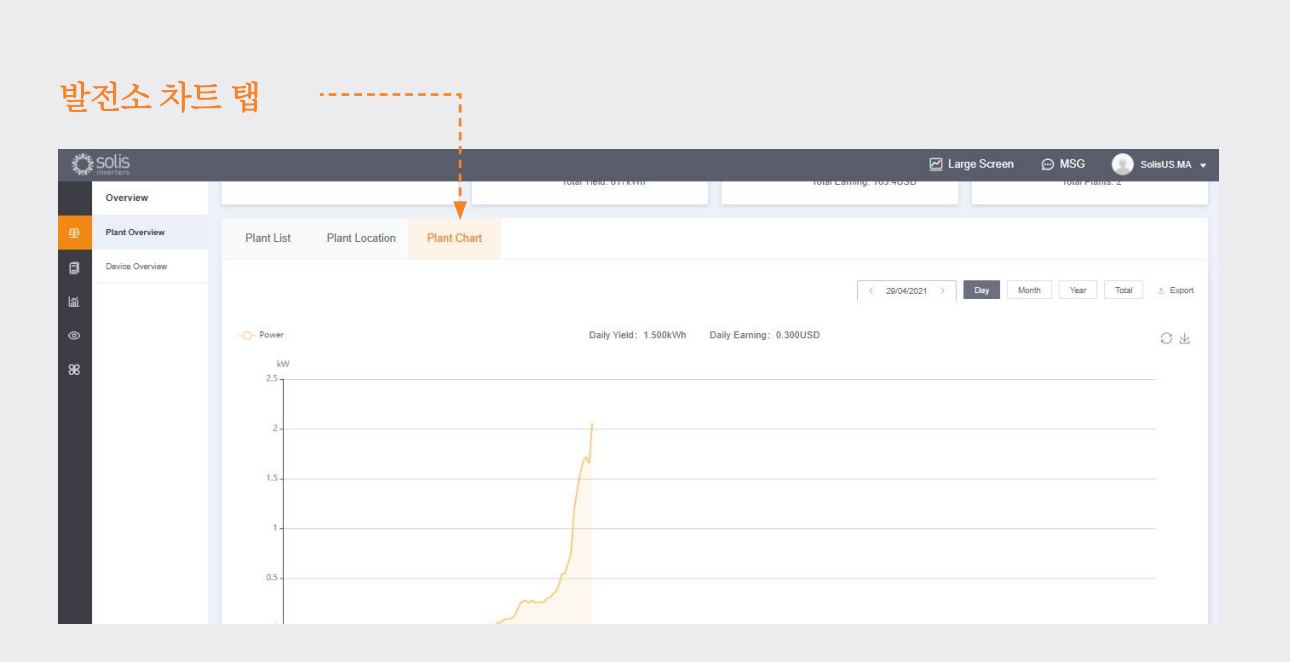

발전소 차트 탭에는 등록된 모든 발전소의 일간 발전량이 표시됩니다. 언제든지의 발전량도 볼 수 있습니다.

## 설**비 개관 페이지** 예설비 개관 탭에서는 설비 유형(인버터, 데이터입력기록기 등)별로 등록된 모든<br>**설비 개관 페이지** 예설비를 볼 수 있습니다.

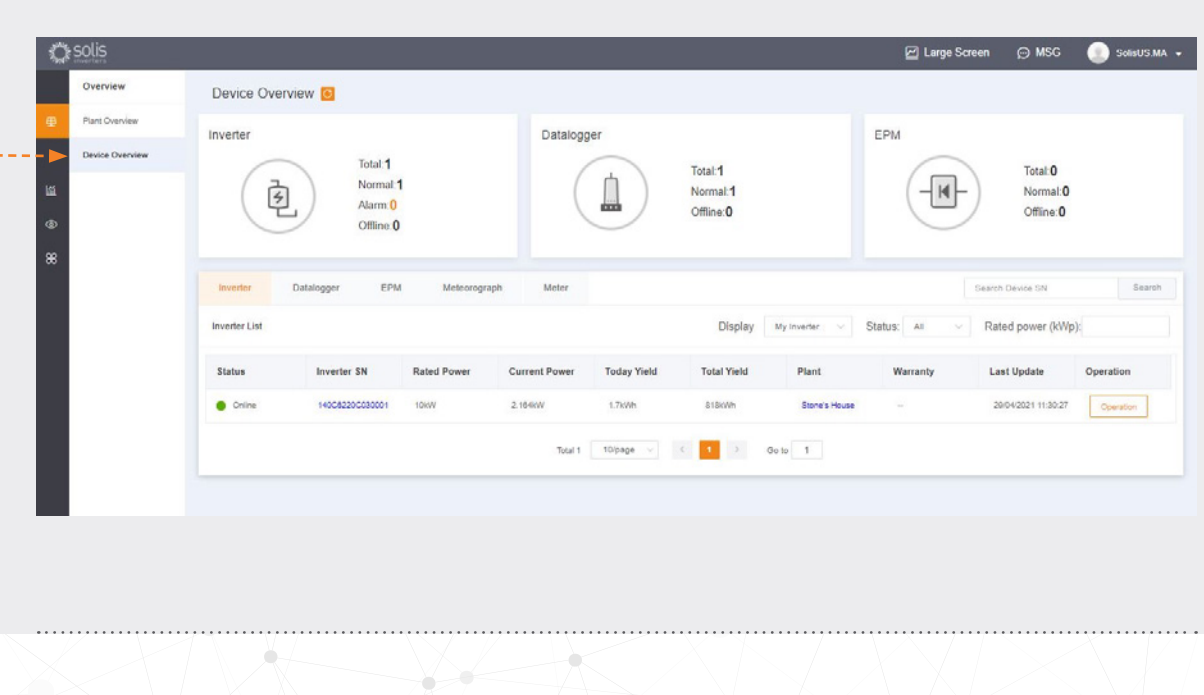

알람 정보

찾기

화면 왼쪽에 있는 "O&M" 아이콘을 클릭하면 알람 정보를 볼 수 있습니다. 알람은 세 가지 범주로 구분되는데 보류 중, 처리 중 및 기복원으로 합니다. 보류 중인 알람은 지워지지 않은 현재 경보입니다. 기복원 알람은 시스템에서 해결되었으며 더 이상 장 애로 표시되지 않습니다.

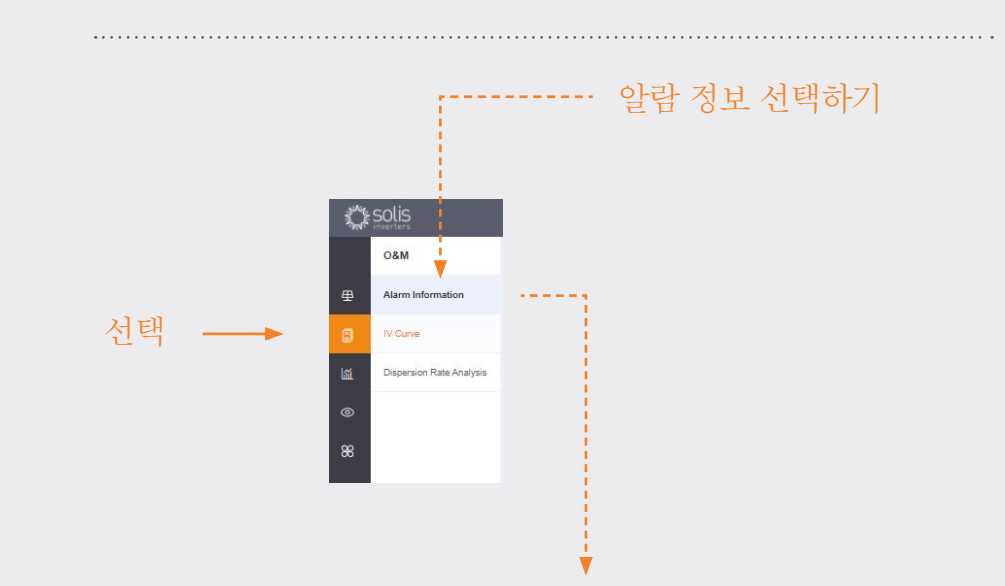

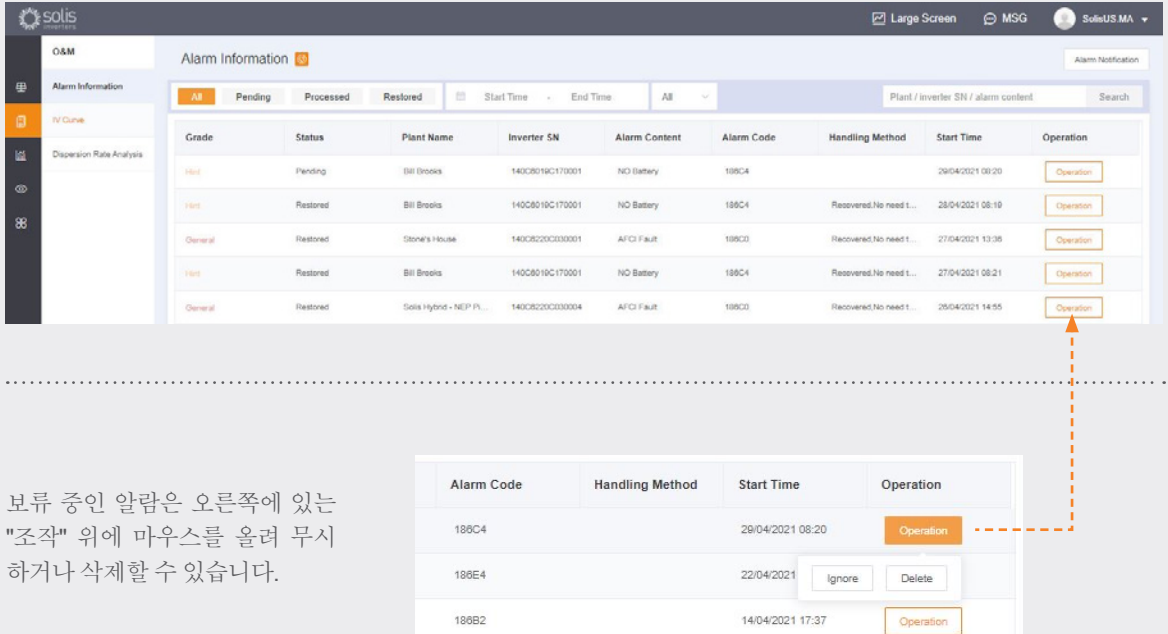

#### 노트:

186B2

보류 중인 알람이 사라지지 않을 경우**+82 32 822 2188** 로 전화하거나 다음 주소로 이메일을 보내 서비스 팀에 문의하십시오.

#### **service@ginlong.com**

# **Part 3**: 조립 시스템 (발전소생성하기 및 데이터입력기록기 추가하기)

### 새발전소추가하기(데스크톱)

- 발전소 페이지에서 시작합니다.
- 브라우저 페이지의 오른쪽 상단에 있는 "발전소 추가"를 클릭합니다.

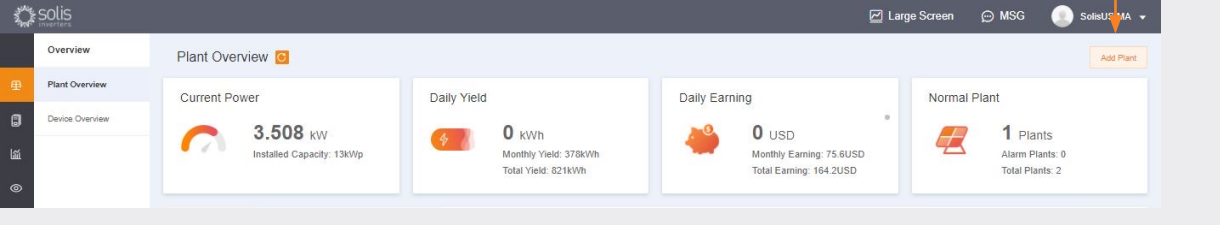

모든 발전소 정보를 입 력하고 데이터입력기 록기 일련 번호를 추가 합니다. 설치된 용량은 인버터가 아닌 시스템 의 크기입니다. kWH당 수익은 전력 요금이 부 과되는 비율이어야 합 니다. 마지막으로 "발전 소 생성"을 클릭하여 완 료합니다. 이제 발전소 가 발전소 리스트에 표 시되지만 시스템이 데 이터를 표시할 때까지 30분 정도 기다리십시 오. 여기에도 게스트가 추가될 수 있습니다.

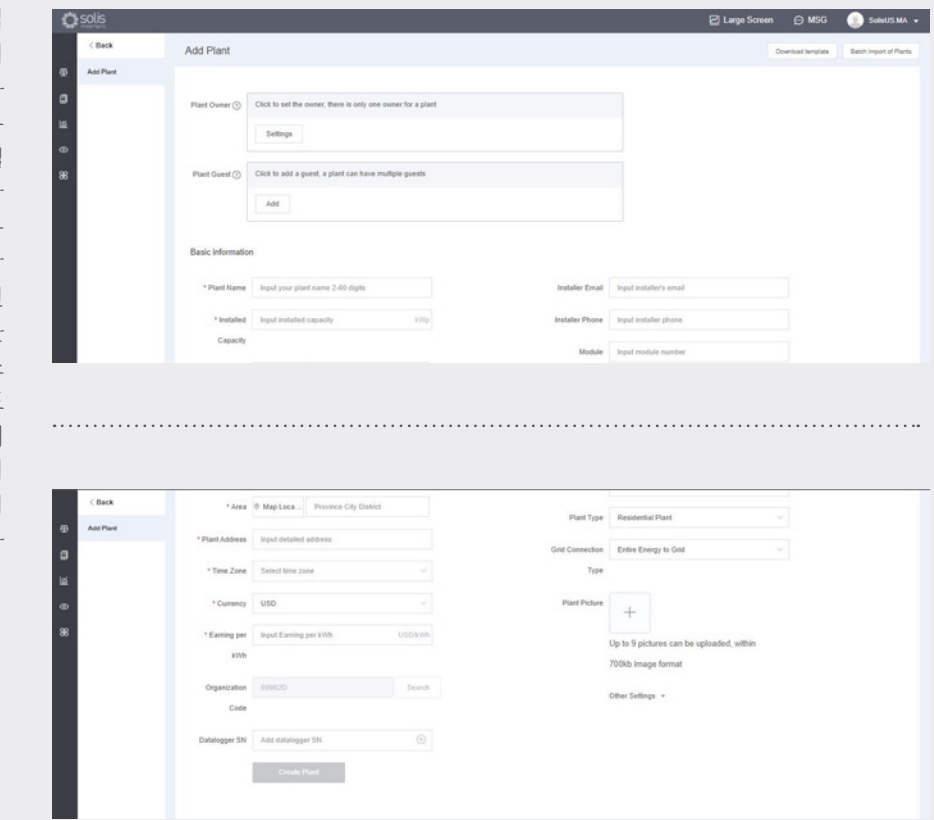

새 발전소 추가하기

### 새발전소추가하기(모바일)

- 앱에서 화면 오른쪽 상단에 있 는 더하기(+) 아이콘을 누른 다 음 "발전소 추가"를 누릅니다.
- 설치된 용량은 인버터가 아닌 시스템의 크기라는 점을 염두 에 두고 발전소 정보를 입력합 니다. kWH당 수익은 전력 요금 이 부과되는 비율입니다.
- 여기에도 게스트가 추가될 수 있습니다.

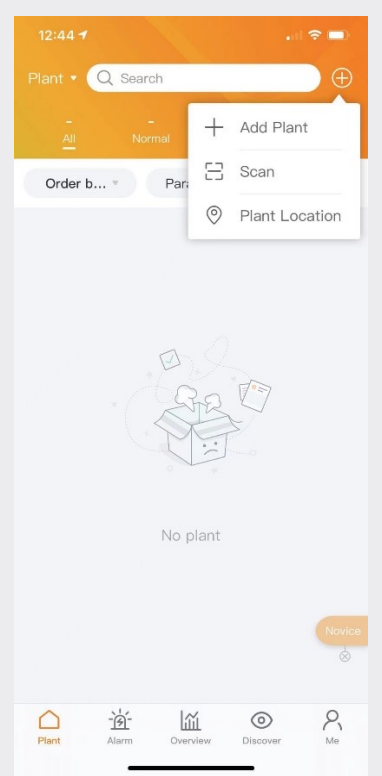

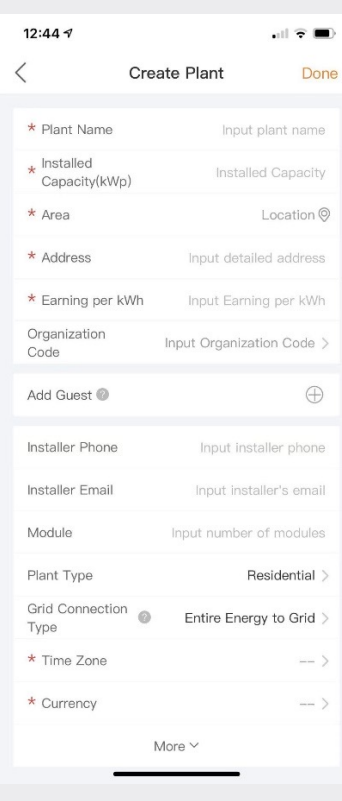

## 데이터입력기록기 스캔하기 (모바일)

- 일련 번호를 입력하여 데이터 입력기록기를 수동으로 스캔하 거나 추가할 수 있습니다. 기록 기를 스캔하면 시스템에 추가 됩니다.
- 기록기를 스캔하는 경우 인버 터의 사양 라벨이 아닌 기로기 자체의 바코드를 스캔해야 합 니다. 아래 기록기 바코드의 예 를 참조하십시오.

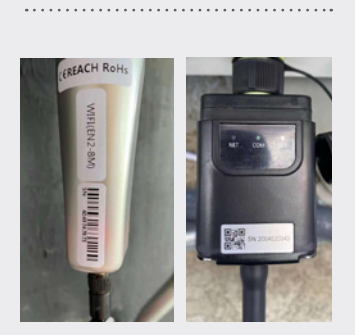

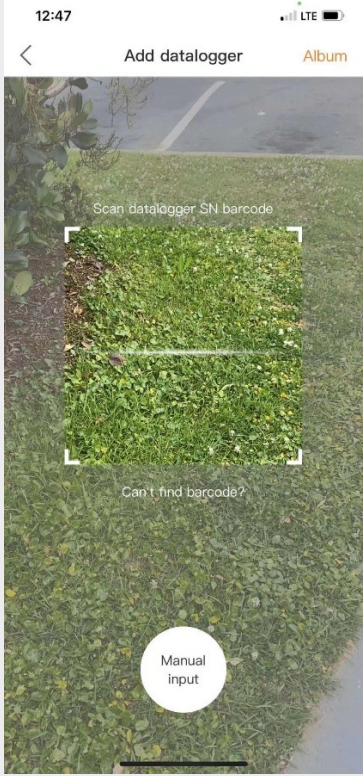

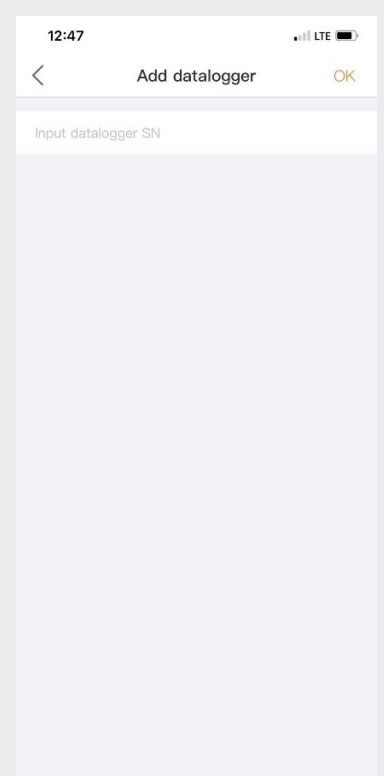

# 부분**4:** 조직 및 관리 (새 사용자 및 게스트 추가)

## 다른 구성원 추가하기

• 조직에 다른 구성원을 추가하려면 페이지 왼쪽에 있는 "서비스" 아이콘을 누르십시오.

#### 단계 **2.** (선택) **Read** Organization Management 4 My Organization Member list  $\overline{a}$  $\bigcirc$  Search organization name / enco Solis USA Code: 699B2D  $\mathbf{I}$  $\equiv$ 단계 **1.** Data Migratic (선택) SolisUS.MA Eve

#### 단계 **3.** 구성원 추가

구성원 추가"를 누른 후 추 가할 사용자의 정보를 입력 합니다. 이 기능은 설치/ O&M 조직에 추가할 개별 설 치 관리자 및 기술자를 위해 설계되었습니다.

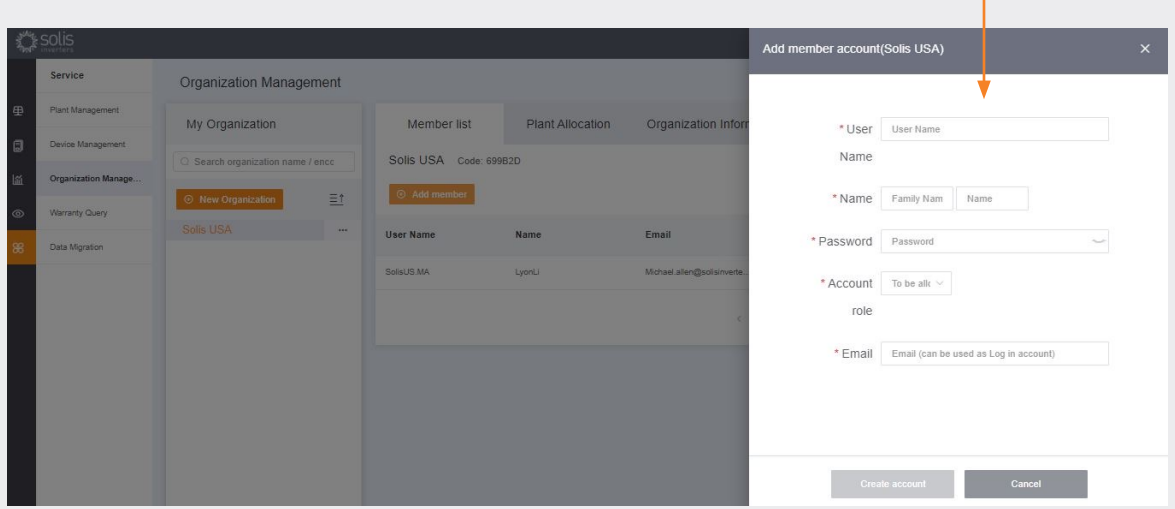

새 사용자는 SolisCloud에 대한 링크가 포함된 이메일을 받게 되며, 이 링크를 통해 로그인하여 자신만의 발전소를 추가할 수 있습니다.

#### 다른 페이지 계속

#### 다른 구성원 추가 계속

또는 먼저 발전소를 선택한 다음 "정보 수정"을 클릭하여 게스트를 추가할 수 있습니다.

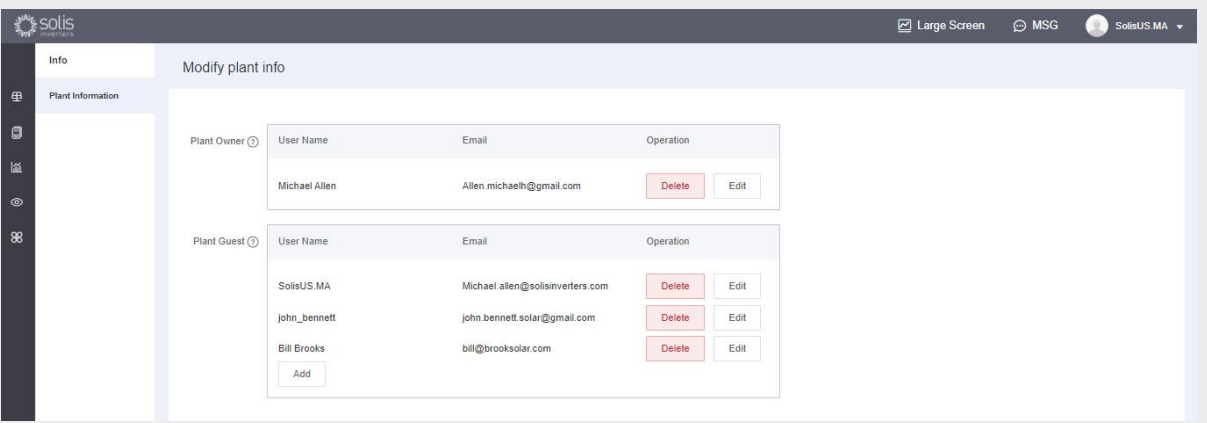

Modify plant info

Plant Owner  $\odot$  User Name

Plant Guest  $\odot$  < User Name

Michael Allen

Herschel Allen  $\bullet$  Whether to notify guest by email  $\bullet$ 

• 게스트의 전자 메일 주소를 입력합니 다. 만약 그들이 이미 등록했다면, 다른 어떤 것도 할 필요가 없을 것입니다.

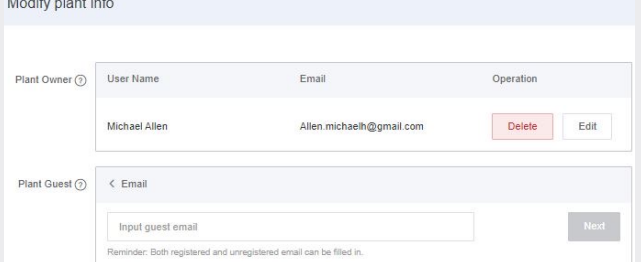

Email

Allen.michaelh@gmail.com

Operation

Delete Edit

- 이전에 등록하지 않은 경우 게스트 이 름을 입력한 다음 "등록 및 연결"을 클 릭해야 합니다. 화면 상단에 "게스트가 성공적으로 등록 및 연결되었습니 다."라는 메시지가 표시됩니다.
- 게스트는 SolisCloud로부터 계정이 등록 되었다는 이메일을 받게 됩니다. 그들 에게 123456의 임시 비밀번호가 주어질 것입니다. 게스트는 이메일과 임시 비 밀번호를 사용하여 SolisCloud 앱과 브 라우저 페이지에 로그인할 수 있습니 다. 처음 로그인 후 비밀번호를 변경하 는 것이 좋습니다**.**

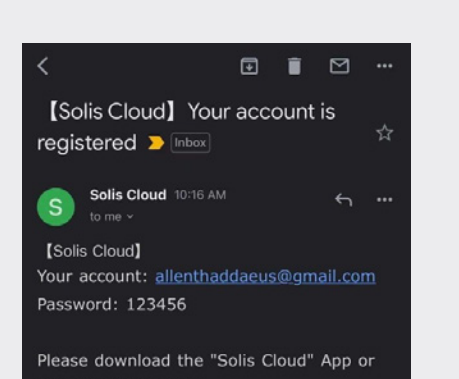

The visitor has not registered and will register a

### 새 게스트 로그인 (설정)

게스트가 새 플랫폼에 로그인할 때 게스트로 추가된 시스템을 보려면 "고급 검색"을 클릭한 다음 "발전소디스플레 이" 아래의 "모두"를 클릭하고 주황색 "오케이"을 클릭해야 합니다.

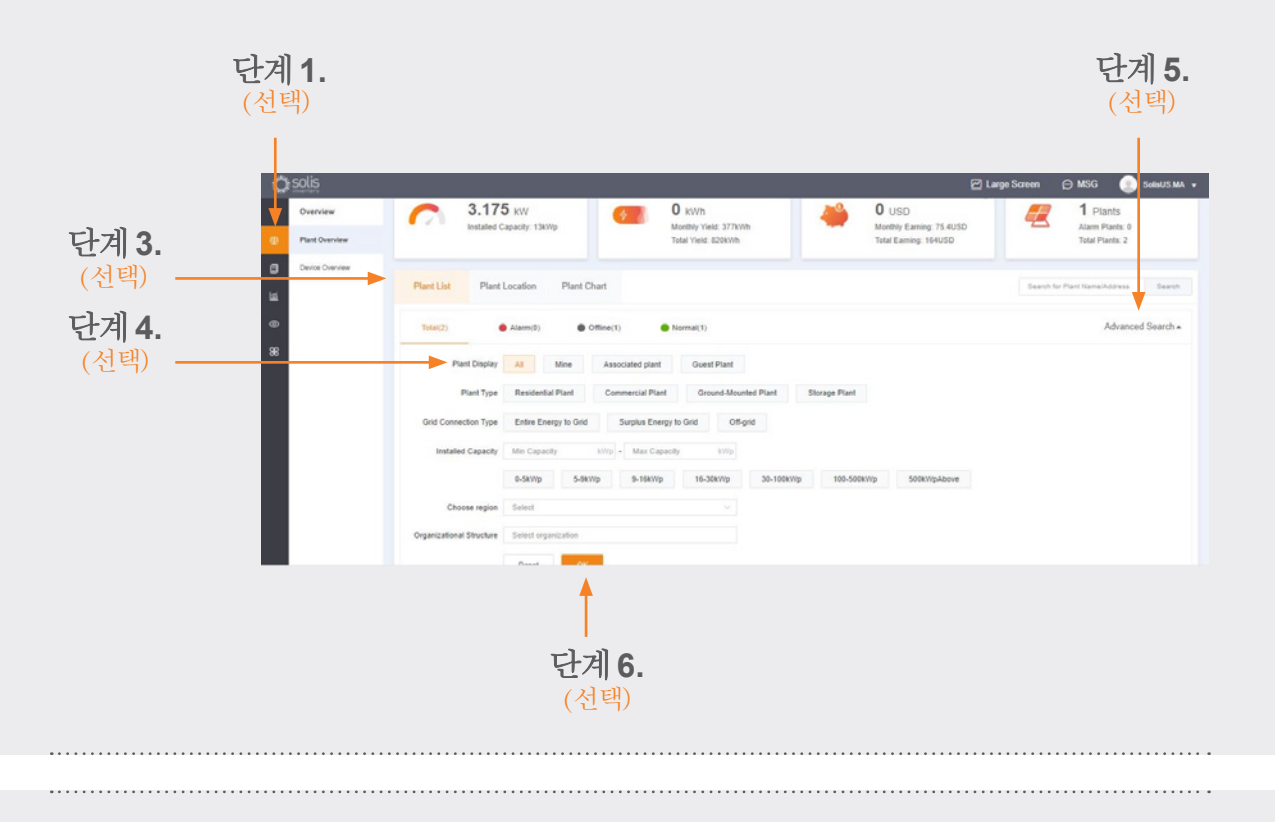

### 새 게스트 로그인 (알람 알림 활성화 또는 비활성화)

알람 알림 이메일 및 푸시 메시지를 활성화 또는 비활성화하려면 "O&M" 아이콘을 클릭한 다음 페이지 오른쪽 상단에 있는 "알람 알림"을 클릭합니다.

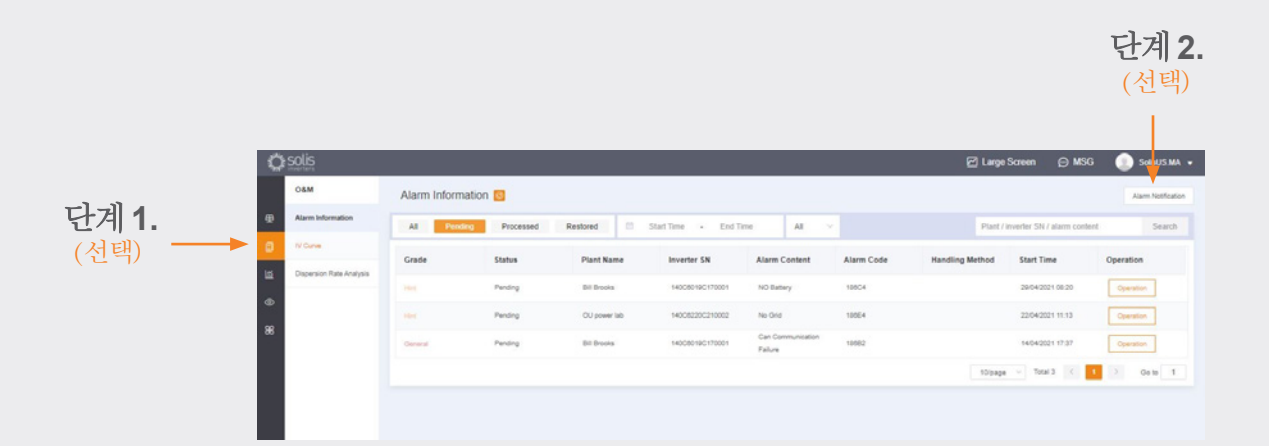

다음 페이지 계속**...**

#### 새 게스트 로그인 **(**알람 알림 활성화 또는 비활성화**)** 계속

- 푸시 알림은 휴대폰으로 표 시됩니다.
- 푸시 알림을 받으려면 세 가 지 알람 유형이 모두 켜진 상 태에서 "푸시 알림" 슬라이더 를 "열림"으로 설정하십시오.

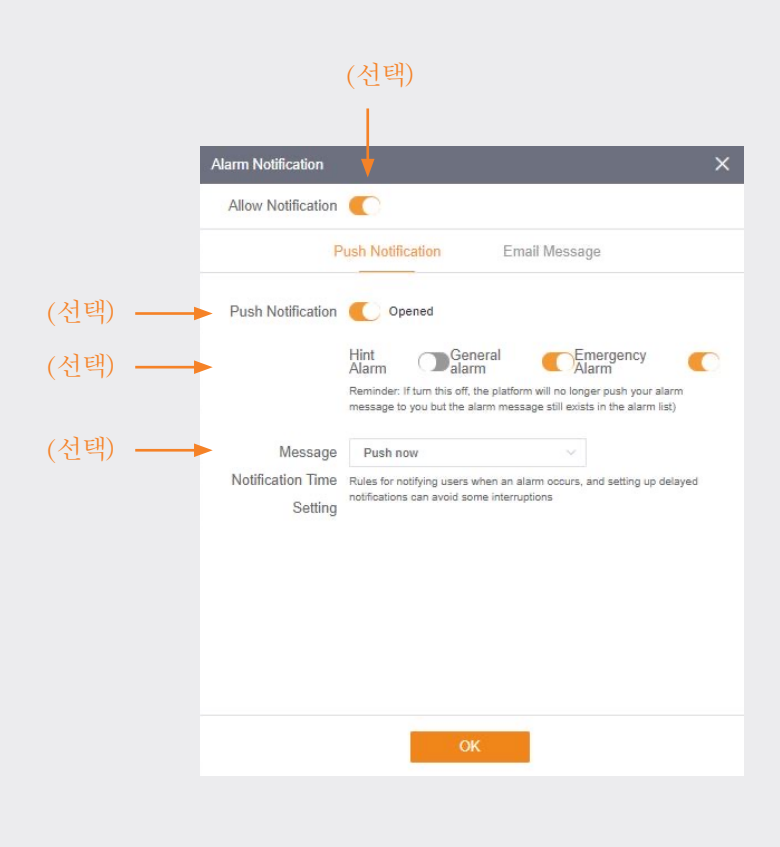

(선택)

Alarm Notification  $\times$ Allow Notification Email Message Push Notification Email Michael.allen@solisinverters.com Modify (선택)Email Message Copened  $\begin{tabular}{ll} \textbf{Switch} & \textbf{After the warm reminder is turned on, a maximum of 12 alarm messages will be sent every day; after it is turned off, the platform will no longer activity inform you of the alarm message. The alarm information is still in the alarm is: \end{tabular}$ (선택)

÷,

- 이메일 알림은 등록된 사용자 의이메일 주소로 전송됩니다.
- 여기서 이메일 알림을 받을 사 람의 주소를 수동으로 변경할 수 있습니다. "이메일 메시지" 슬라이더가 "열림"으로 설정되 어 있는지 확인하십시오.

### 발전소에서 인버터 제거

발전소에서 인버터를 제거해야 하는 경우 발전소를 선택한 다음 페이지 왼쪽에 있는 설비를 클릭합니다. 페이지 오 른쪽에 있는 "조작" 위에 마우스를 올린 다음 "삭제"를 클릭하여 이 사이트에서 인버터를 제거합니다.

• 지금 새 인버터를 이 사이트에서 추가할 수 있습니다.

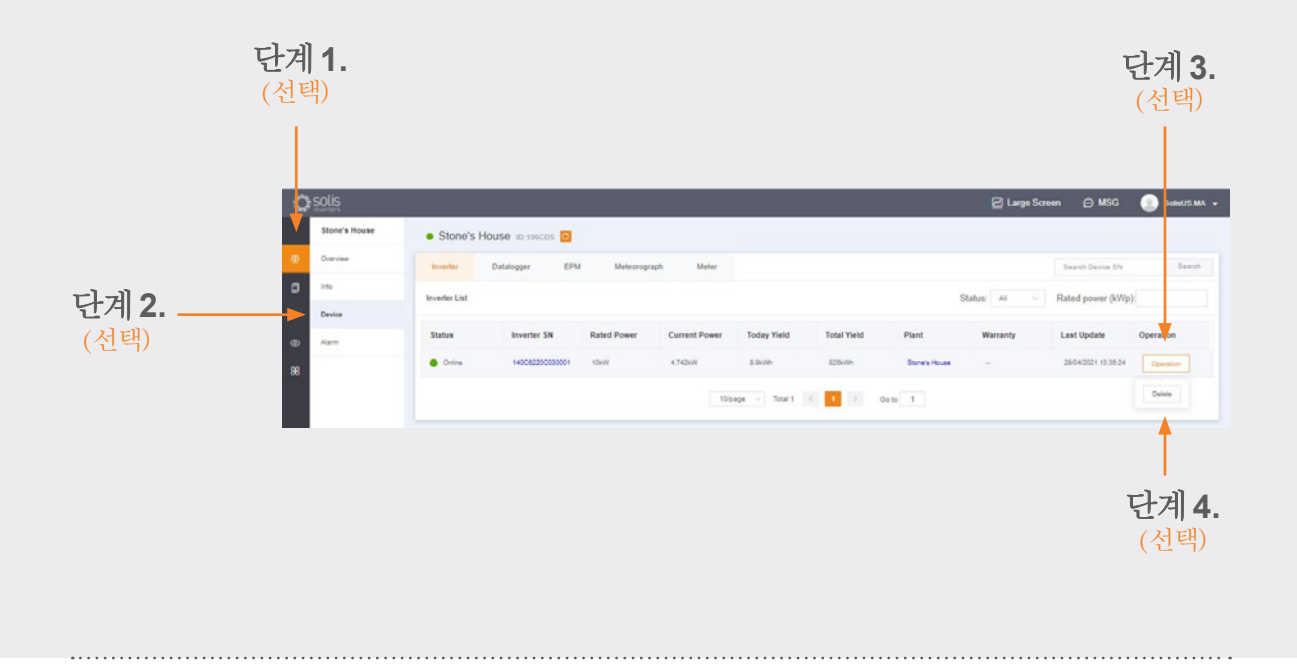

### 데이터입력기록기 제거

데이터입력기록기는 이러한 방식으로 교체할 수도 있습니다. "데이터입력기록기"를 선택한 다음 기록기를 삭제 하여 새 기록기를 추가합니다. 이 프로세스는 시스템에서 데이터입력기록기 바인딩을 해제하여 기록기를 다른 시스템에 장착하고 원래 시스템에 새 데이터입력기록기를 추가할 수 있도록 합니다.

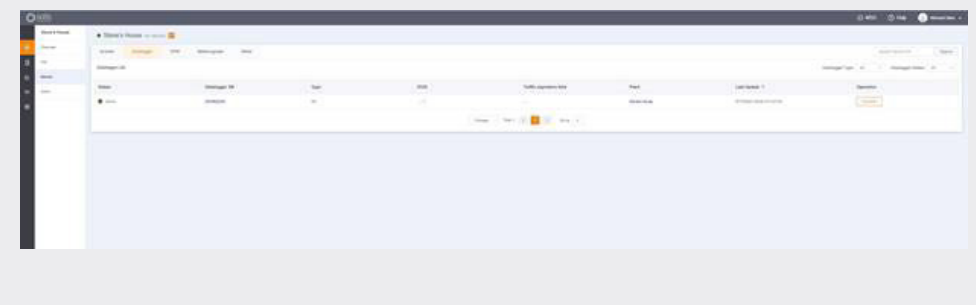

# 질문이 있으시는 경우 서비스 지원부(service@ginlong.com) 로 문의하거나+82 32 822 2188로 전화하십시오.

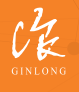

△ 긴롱기술에 의해 제조합니다.<br>△ 주신 코드: 2007C2 07 주식 코드: **300763.SZ**

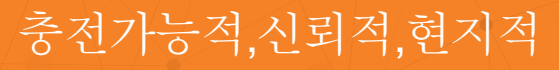

w: solisinverters.com 图 9 圖